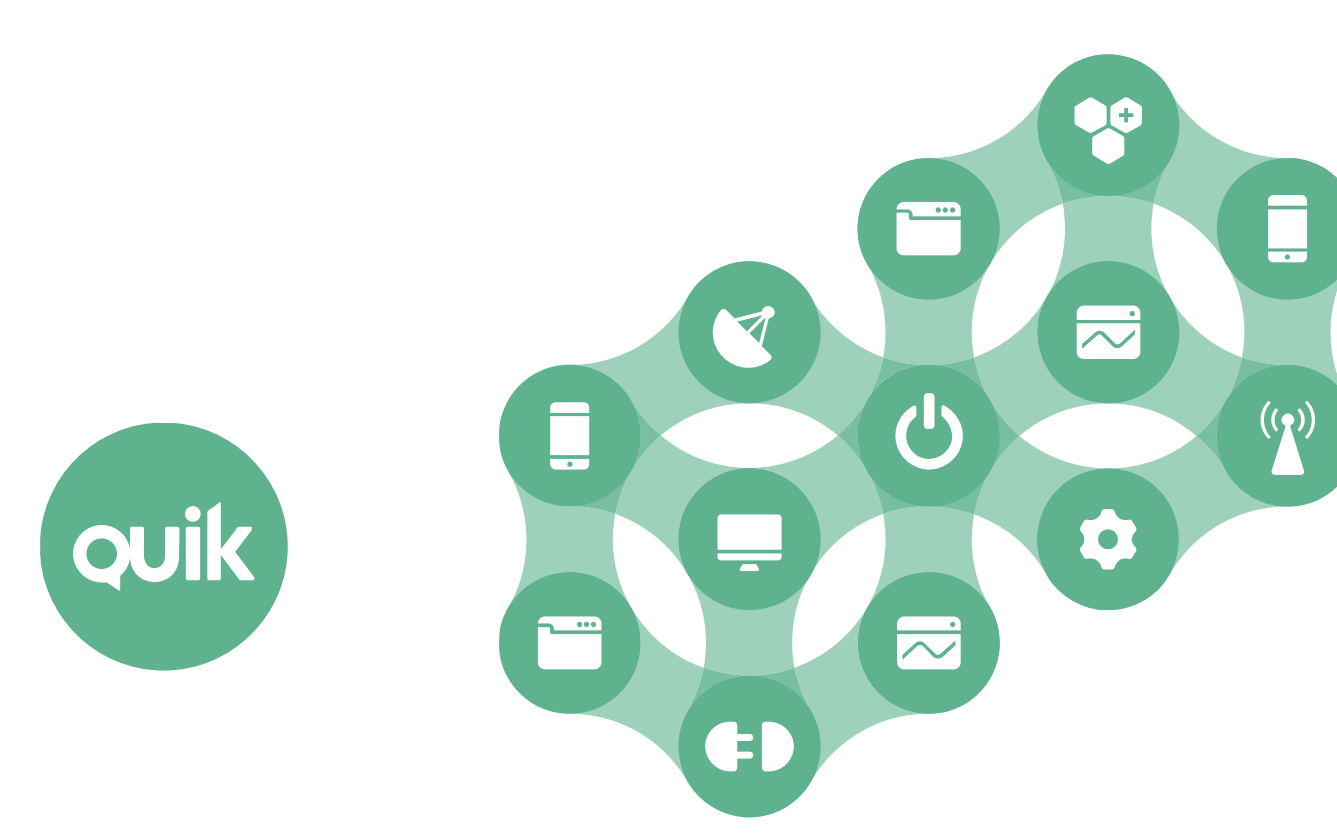

## **Импорт сертификата в QUIK Front 9.2 на Windows 7/8, Server 2012**

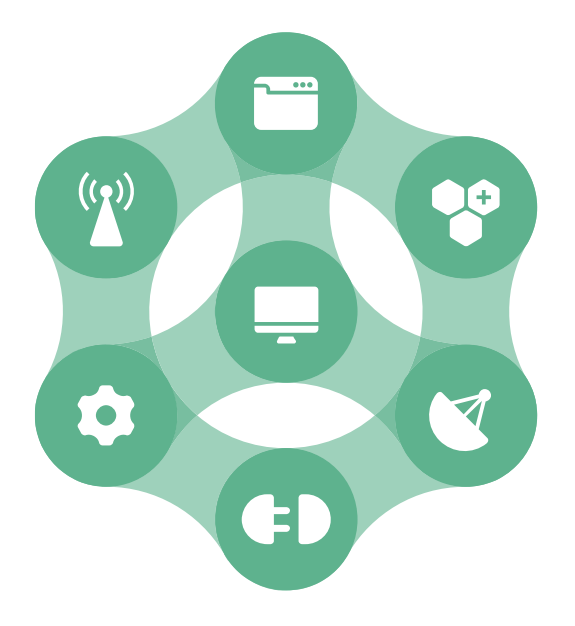

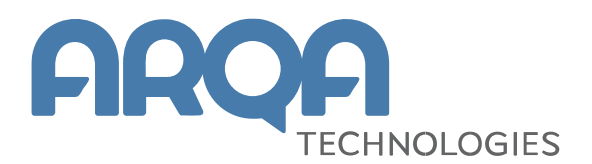

## **Содержание**

1. [Импорт сертификата для корректной работы в Q](#page-2-0)UIK Front 9.2 на Windows 7/8, Server 2012 [....................................................................................................](#page-2-0) 3

Ваши пожелания и комментарии к данному документу направляйте по электронной почтена адрес: [quiksupport@arqatech.com](mailto:quiksupport@arqatech.com)

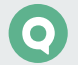

## <span id="page-2-0"></span>**1. Импорт сертификата для корректной работы в QUIK Front 9.2 на Windows 7/8, Server 2012**

Если у вас на проблемном компьютере операционная система Windows 10, то сообщите нам об этом. Если используются Windows 7, Windows 8 или Windows Server 2012, то для устранения описанной в данном инциденте проблемы выполните следующие действия:

- **1.** Скачайте архив по ссылке: https://argatech.com/upload/faq/ARQA\_ca\_certs.zip.
- **2.** Распакуйте архив.
- **3.** Файл из архива ARQA\_ca\_certs.pfx запустите на исполнение (например, двойным кликом мыши) и последовательно выпоkybnt следующие шаги:
	- В открывшемся окне нажмите на кнопку «Далее»:

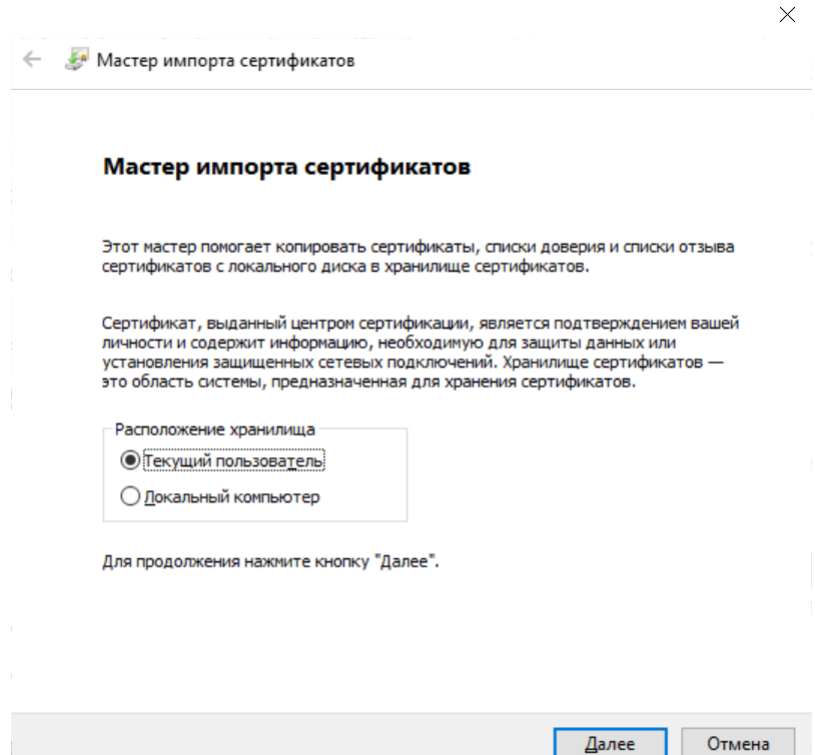

— В данном окне также нажмите на кнопку «Далее»:

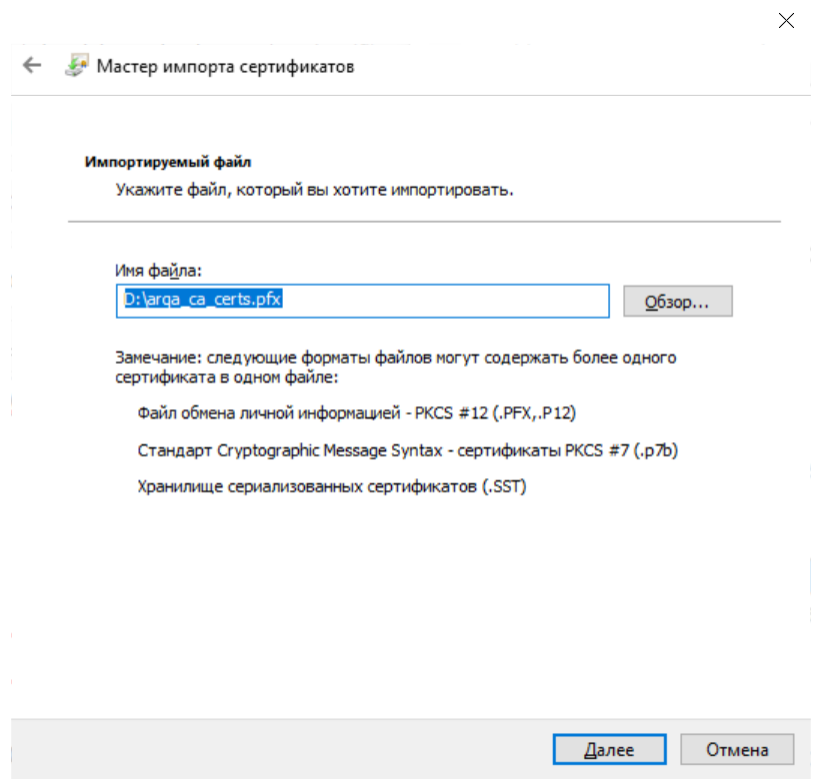

— Введите пароль «12345» и нажмите на кнопку «Далее»:

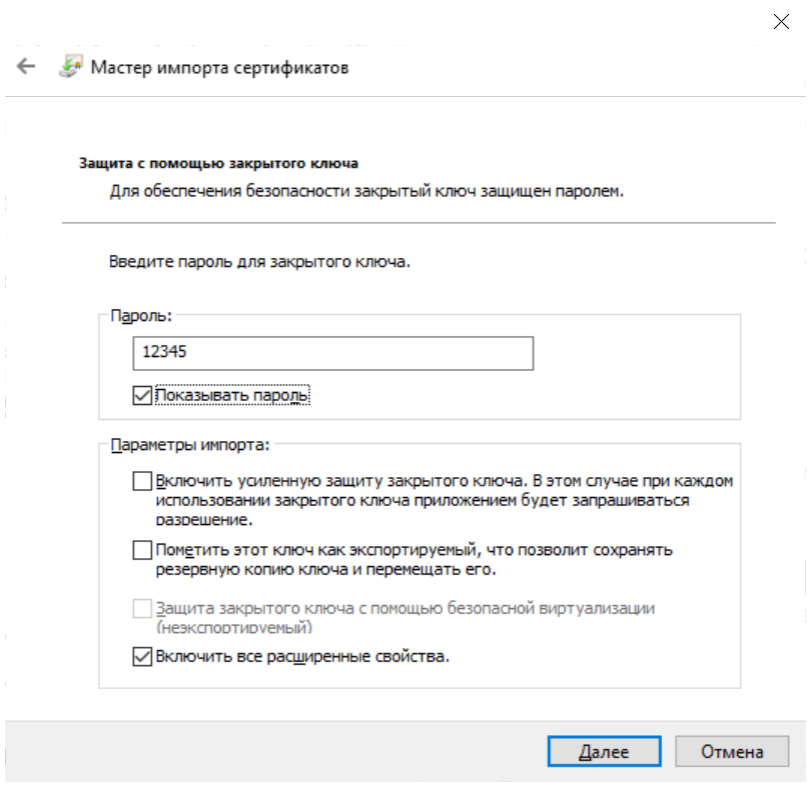

 $\bullet$ 

— В открывшейся форме установите переключатель «Поместить все сертификаты в следующее хранилище», а в качестве хранилища выберите «Доверенные корневые центры сертификации» после чего нажмите на кнопку «Далее»:

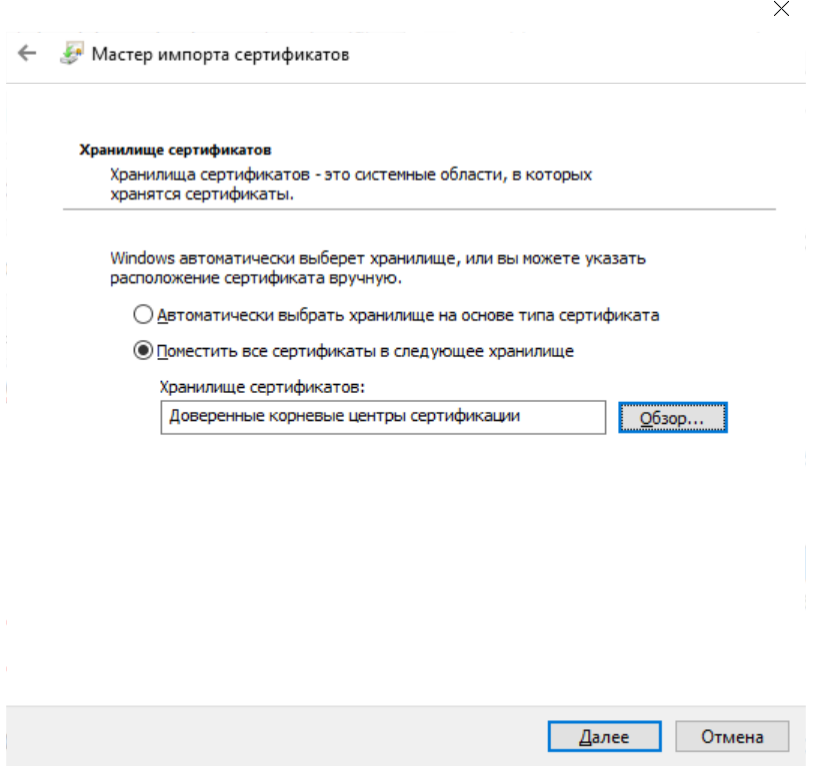

— В открывшемся окне нажмите на кнопку «Готово», после чего отобразится сообщение:

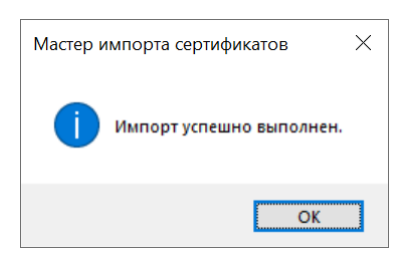

— Нажмите на кнопку «OK» и запустите терминал версии 9.2.